# **Employee Giving Campaign**

From the campaign page to edit/delete a recurring donation click My Activity

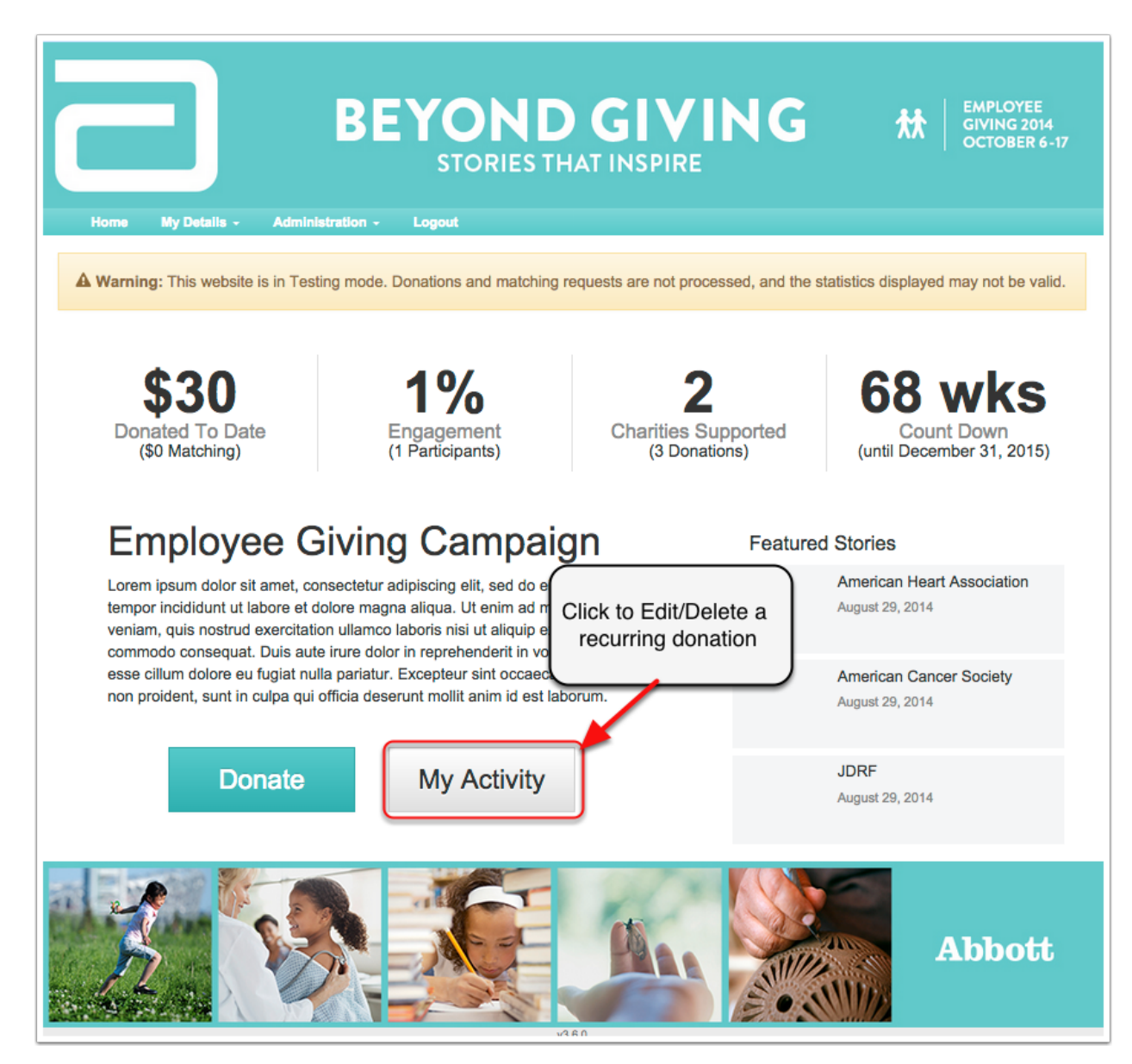

## **My Activity**

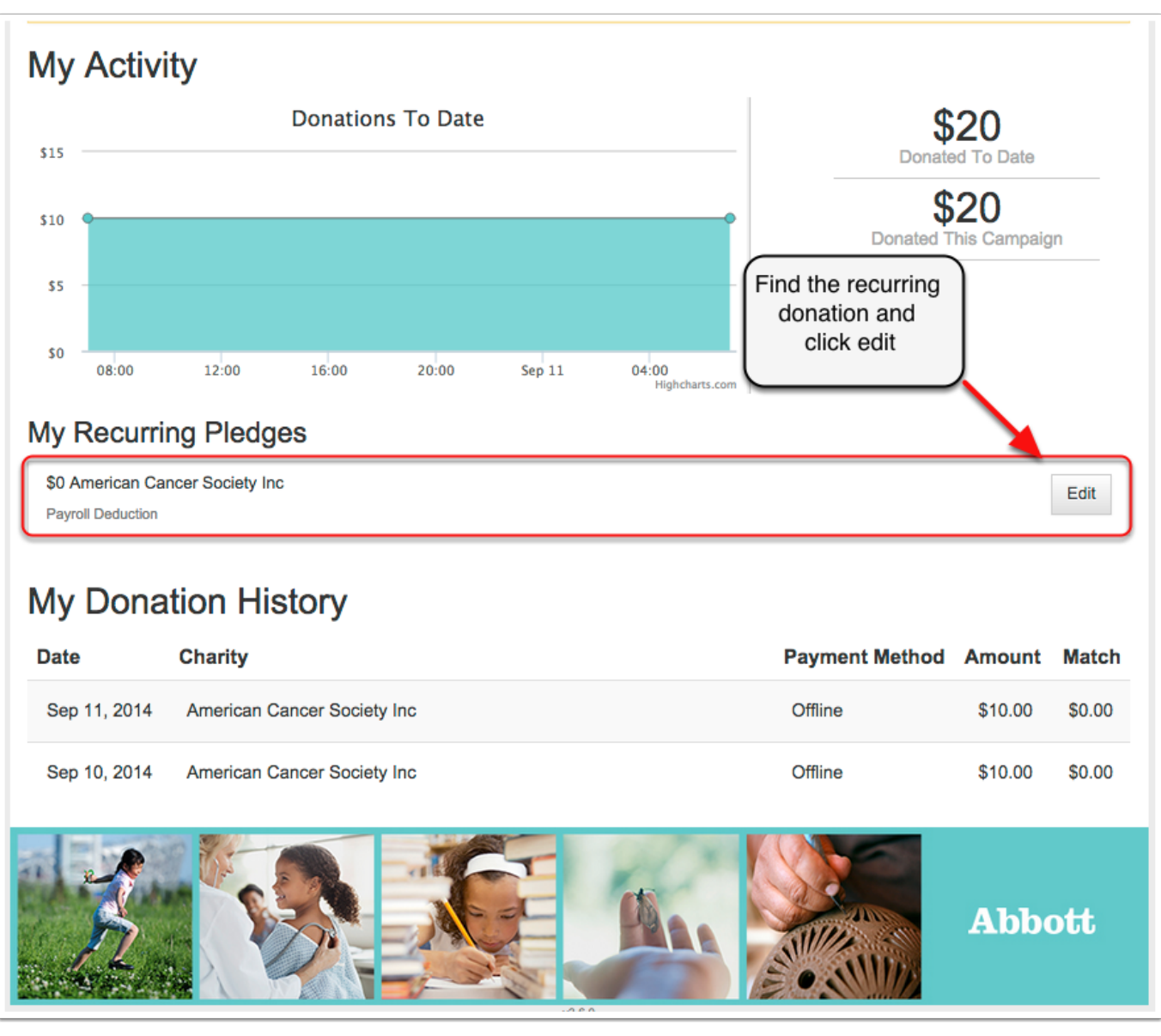

On My Activity if you have a recurring scheduled then it will show under My Recurring Pledges.

#### **Make Donation**

Review your donation and either make adjustments or if you would like to delete it simply click the red button that says Delete This Schedule.

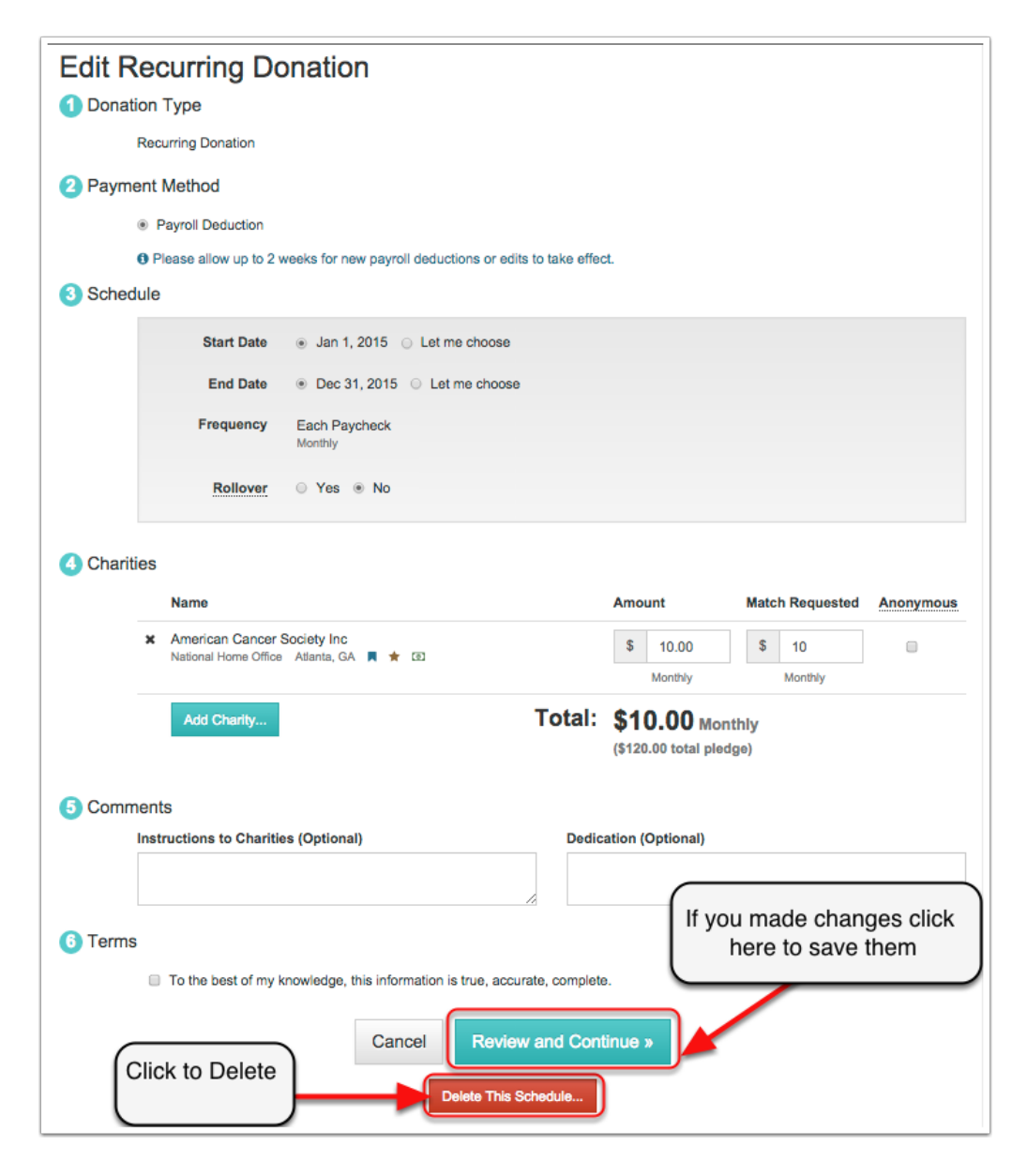

### **Deleting a recurring donation**

When you click the delete you will need to confirm to delete the donation. If you are sure click Delete.

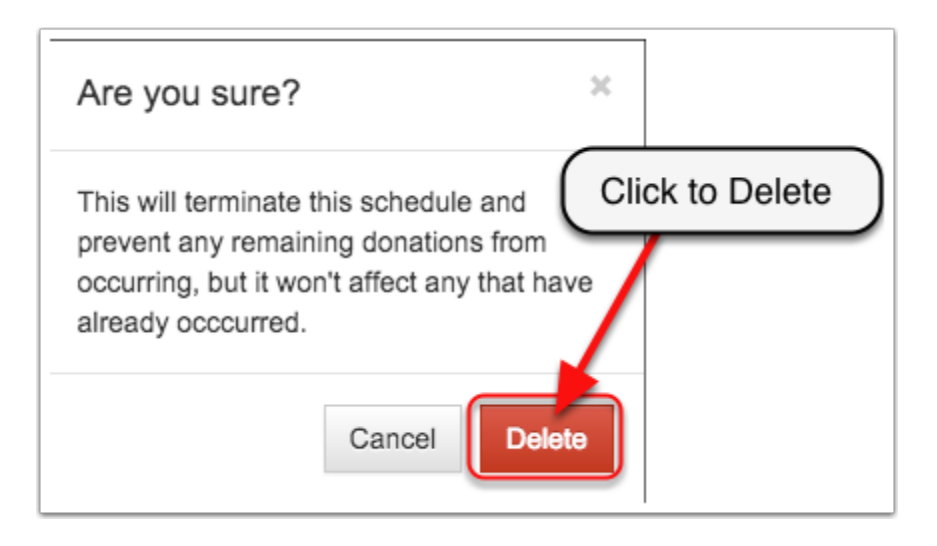

## **Confirmation**

When a recurring donation is deleted you will receive this confimation.

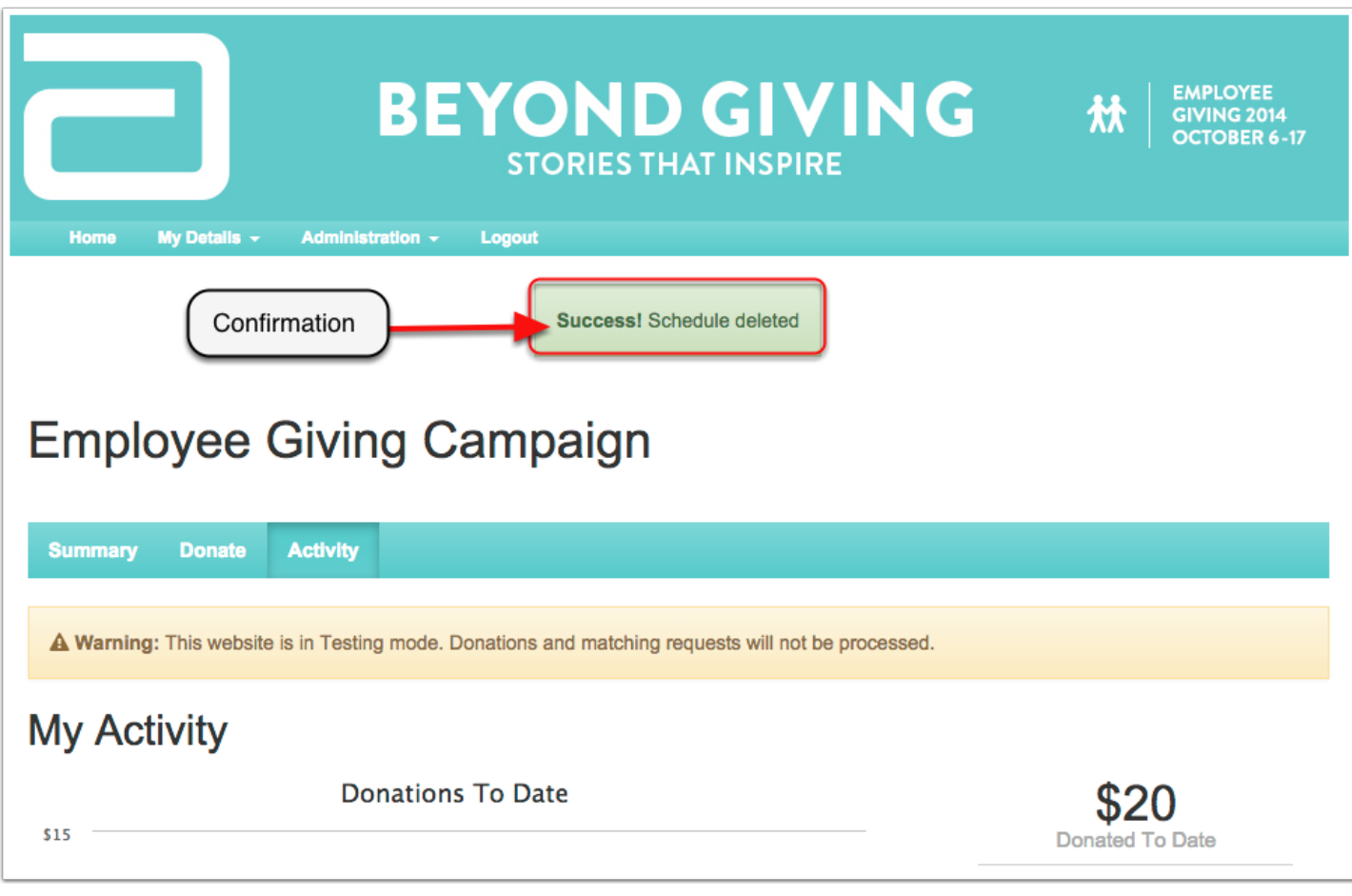